# 空气质量传感器配置手册

型号**:WI-100**、**WI-200**、**AQS-800**

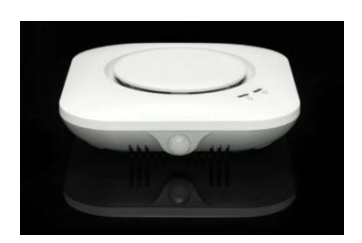

**WI-100**、**WI-200 AQS-800**

### 一、传感器指示灯和按钮

Power 亮 设备电源正常

灭 设备未上电

WIFI 灭 WIFI 已经配置, 但没有连接上 WiFi 路由器

亮 WIFI 已连接到路由器

闪烁 传感器处于配置状态

Reset: 复位按钮, 标识为"Reset"。该按钮的作用是将传感器设置为可配置状态。 方法如下: 轻轻按住复位按钮直至设备自动重启后放开, WiFi 灯处于闪烁状态。

二、给传感器插上电源,确定传感器 **WiFi** 指示灯为闪烁状态,并通过手机连接 传感器 **WiSensor\*\***开头的设备

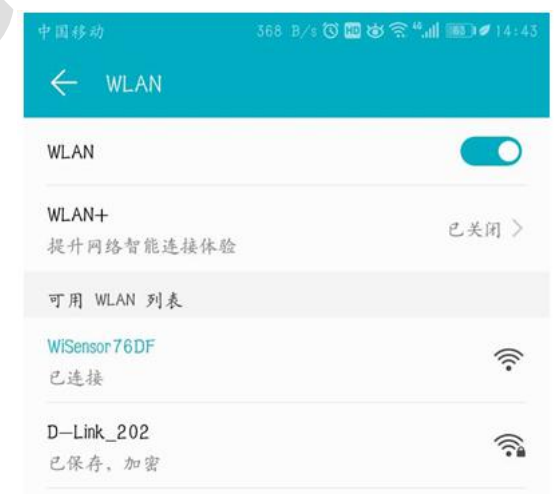

#### 厦门创思信息技术有限公司

地址:厦门市软件园二期望海路 19 号 202 单元 <http://www.cnkqb.com> <Tel:0592-2950235>

三、打开 App, 使用"游客登录"

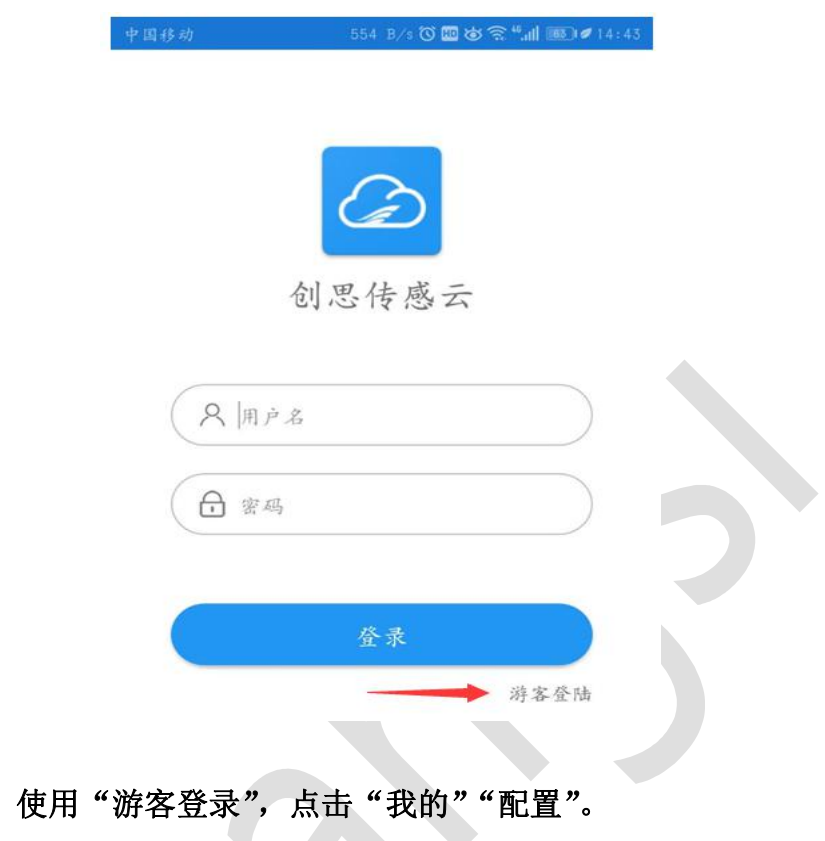

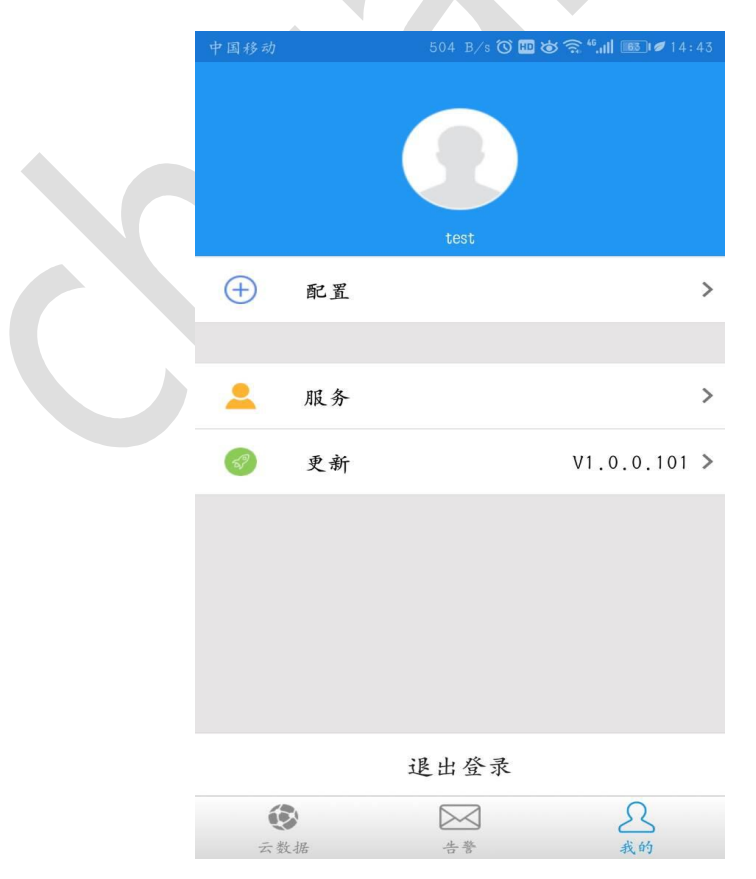

#### 厦门创思信息技术有限公司

四、打开 App,

地址:厦门市软件园二期望海路 19 号 202 单元 <http://www.cnkqb.com> <Tel:0592-2950235>

## 五、添加设备,选择"空气质量传感器",输入服务器 **ip** 和端口参数。

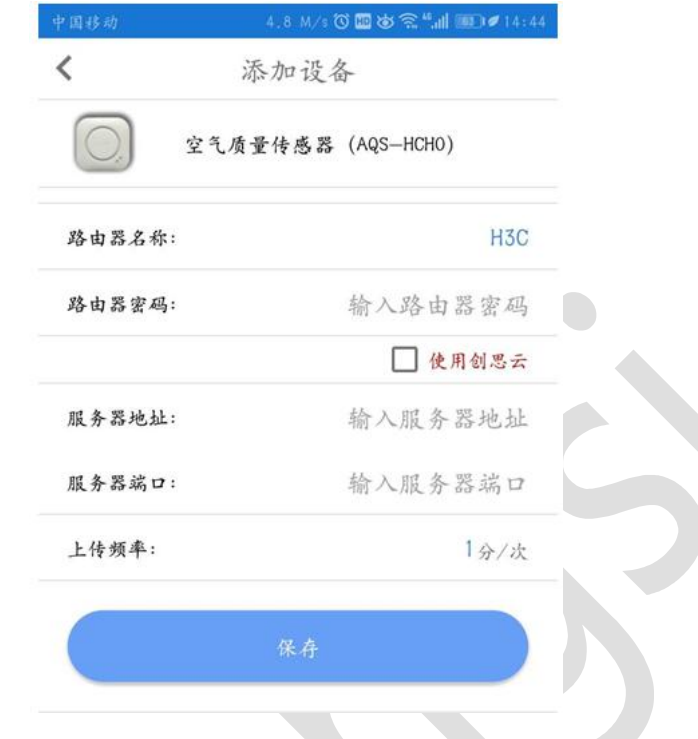

六、保存**,**设备将自动重启并连接到相应的服务器地址和端口。

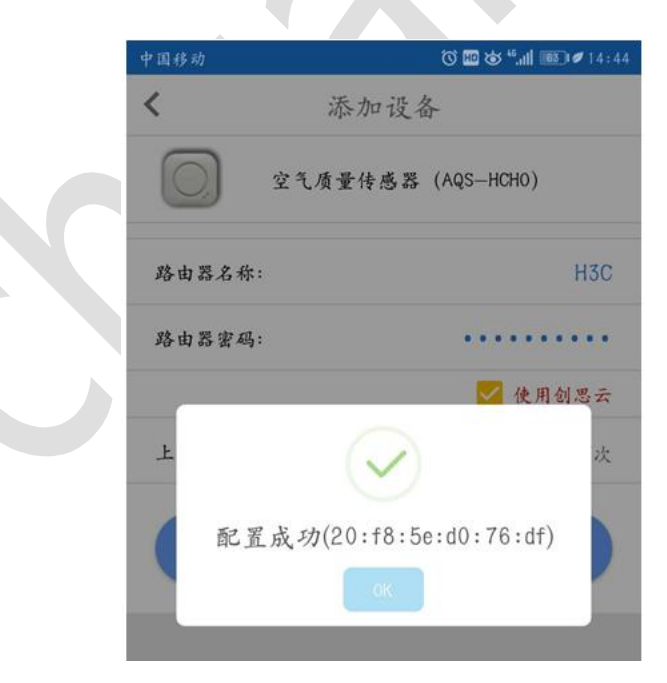

重启后 WIFI 指示灯:

灭 WIFI 已经配置,但没有连接上 WiFi 路由器(请确定密码是否正确后重新配置)

亮 WIFI 已连接到路由器

#### 厦门创思信息技术有限公司

地址:厦门市软件园二期望海路 19 号 202 单元 <http://www.cnkqb.com> <Tel:0592-2950235>

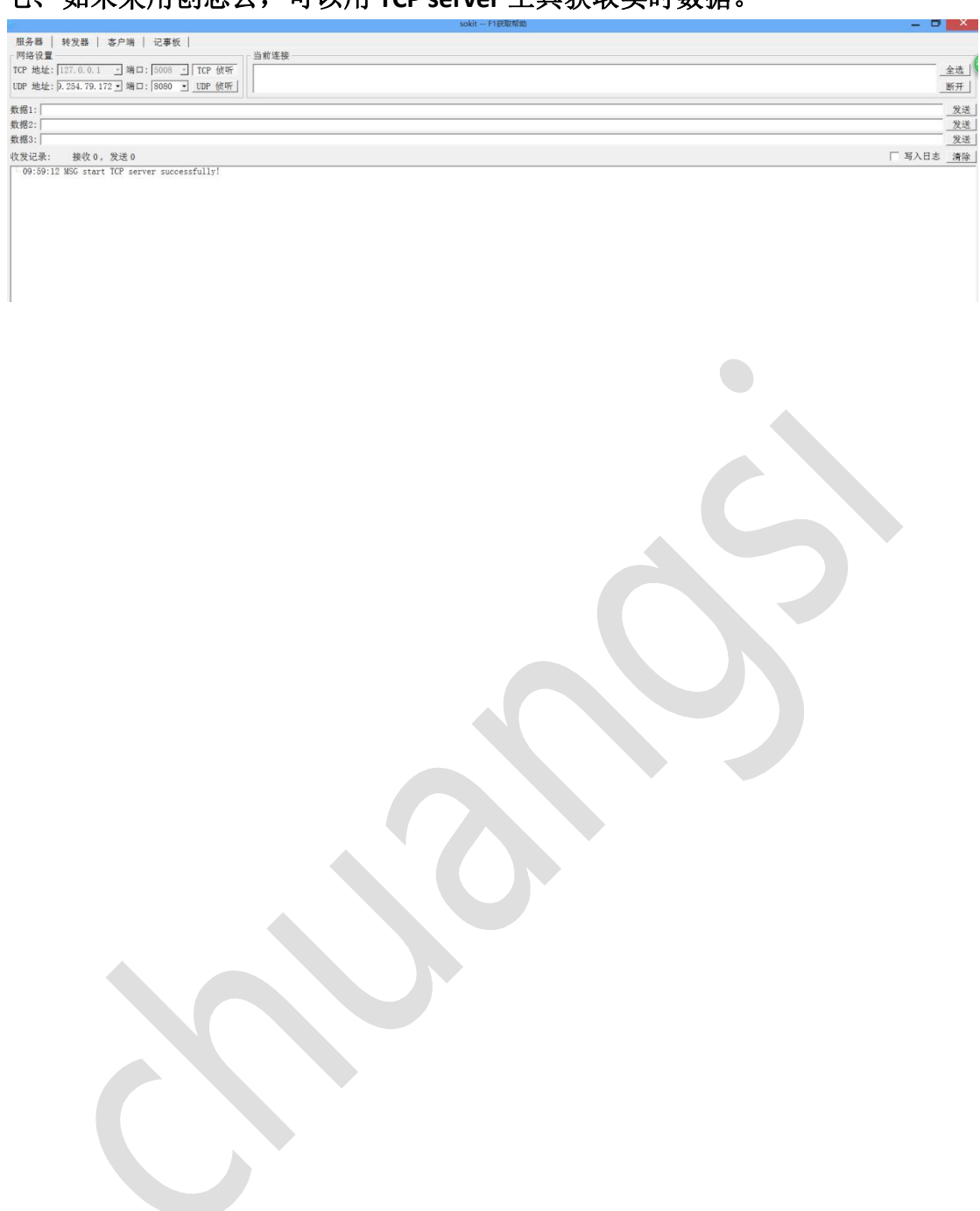

## 七、如未采用创思云,可以用 **TCP server** 工具获取实时数据。